# Priručnik za ISVU modul Ispiti

ISVU: Priručnik za modul Ispiti i priručnik za modul Ispiti i priručnik za modul Ispiti i priručnik za modul Is

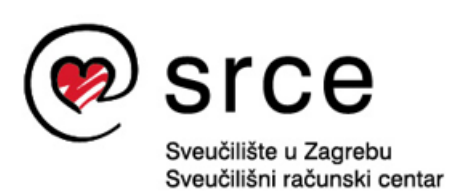

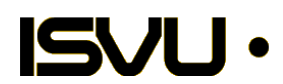

Sveučilište u Zagrebu Sveučilišni računski centar Josipa Marohnića 5, 10000 Zagreb isvu@srce.hr

> Verzija priručnika ISP-202103

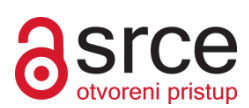

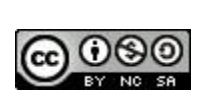

Ovo djelo dano je na korištenje pod licencom *Creative Commons Imenovanje-Nekomercijalno-Dijeli pod istim uvjetima 4.0 međunarodna*. Licenca je dostupna na stranici: http://creativecommons.org/licenses/by-nc-sa/4.0/.

# Sadržaj:

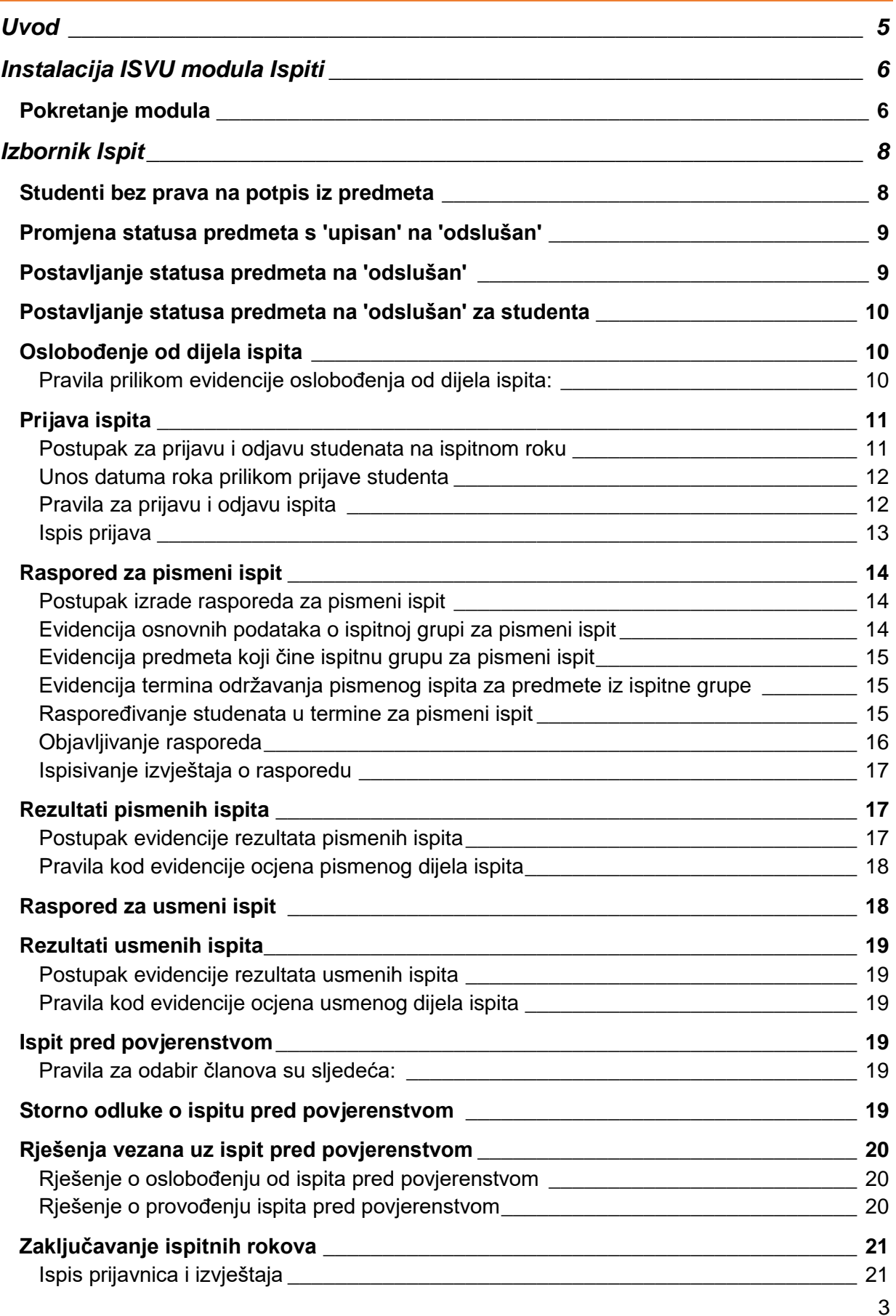

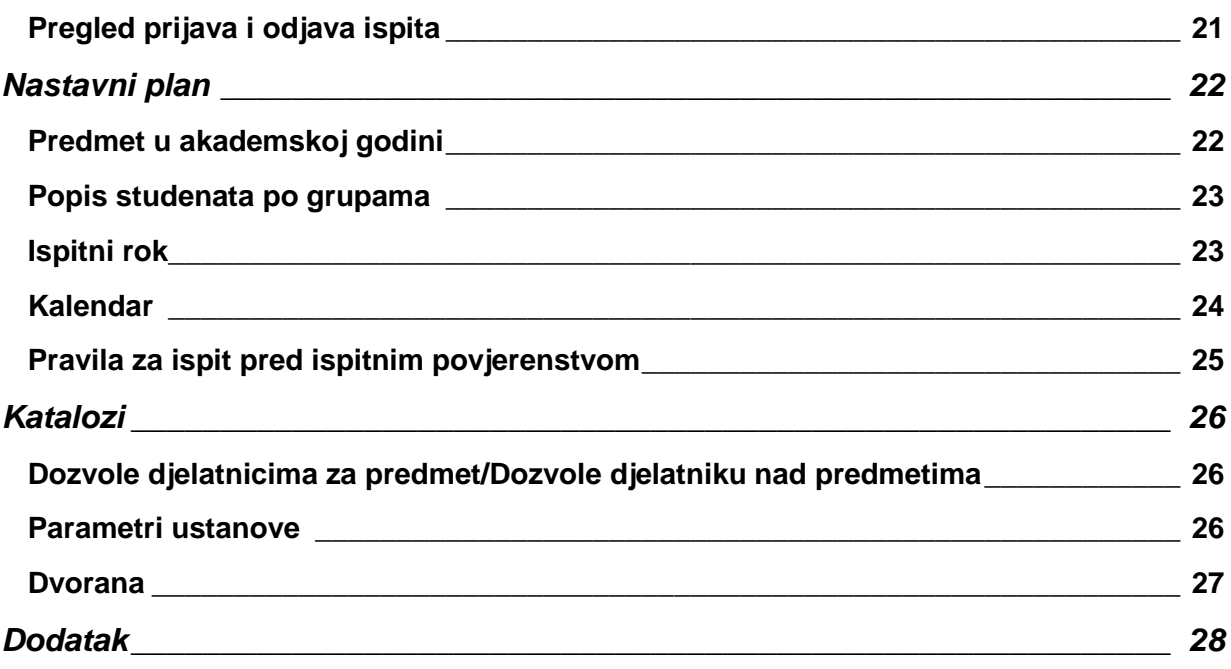

# <span id="page-4-0"></span>**Uvod**

Modul *Ispiti* omogućuje vođenje evidencije o ispitima i sastoji se od sljedećih opcija:

- prijave ispita omogućuje pregled prijava ispita koje su studenti prijavili preko Studomata i koje je evidentirala studentska služba
- izrade rasporeda za pismeni i rasporeda za usmeni ispit omogućuju raspoređivanje studenata za pismeni/usmeni ispit, objavljivanje rasporeda na Studomatu i ispis rasporeda za oglasnu ploču
- evidencije rezultata pismenog i rezultata usmenog dijela ispita koje omogućuju objavu rezultata na Studomatu i ispis rezultata
- evidencije podataka o ispitima koje student polaže pred povjerenstvom
- evidencije podataka o studentima bez prava na potpis iz predmeta
- evidencije podataka o oslobođenju od dijela ispita
- zaključavanja ispitnih rokova
- ispisa prijavnica.

# <span id="page-5-0"></span>**Instalacija ISVU modula Ispiti**

ISVU modul *Ispiti* moguće je instalirati na slijedeći način:

- potrebno je otvoriti stranicu ISVU pomoći: <https://wiki.srce.hr/display/TUT/Preuzimanje+ISVU+desktop+aplikacija>
- u okviru Ispiti kliknuti na link Ispiti
- instalirati modul
- Upute i preduvjeti za instalaciju ISVU modula nalaze se na internet stranici:

[https://wiki.srce.hr/display/TUT/Upute+i+preduvjeti+za+instalaciju+ISVU+modula](https://www.isvu.hr/upute/display/TUT/Upute+za+instalaciju+ISVU+modula) 

\*\* **NAPOMENA**: Korisnik koji će raditi na računalu mora imati dozvole za čitanje i pisanje po direktoriju u kojem je aplikacija instalirana (ako niste ništa mijenjali, bit će to *C:\Program Files\ZPM FER Zagreb\ISVU Ispiti*). Ako korisnik nema sve potrebne dozvole, neće biti moguće instalirati novu verziju ISVU aplikacije.

## <span id="page-5-1"></span>**Pokretanje modula**

Za pokretanje željenog modula potrebno je odabrati:

Start *ISVU* **ISVU Ispiti** 

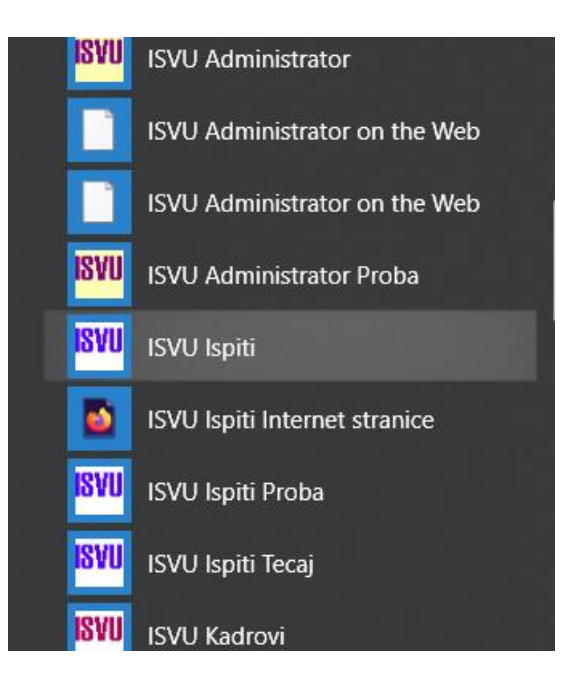

Nakon pokretanja modula, otvara se dijaloški okvir s uputama, u kojem je potrebno upisati vlastito AAI korisničku oznaku i lozinku.

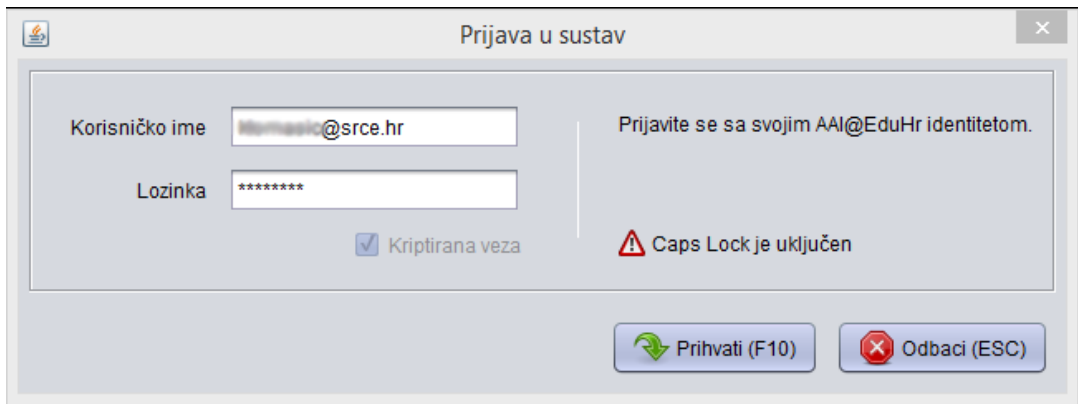

Ukoliko se nakon pokretanja prikaže poruka *Ažuriranje aplikacijskih komponenata*, potrebno je pričekati trenutak da se verzija aplikacije osvježi, te nakon što se aplikacija ponovo pokrene potrebno se ponovo logirati na sustav. Kako bi se ispravno dovukla nova verzija, korisnik treba imati dozvolu pisanja, na mapu u kojoj je instalirana ISVU aplikacija.

# <span id="page-7-0"></span>**Izbornik Ispit**

## <span id="page-7-1"></span>Studenti bez prava na potpis iz predmeta

Prozor *Studenti bez prava na potpis iz predmeta* koristi se za evidenciju neispunjenja nastavnih obveza studenta.

Prilikom evidencije novog upisnog lista, komponente predmeta su u statusu *upisana komponenta*. Nakon završetka semestra, predmet automatski prelazi u status *odslušan*, što znači da studenti mogu prijaviti ispit iz tog predmeta.

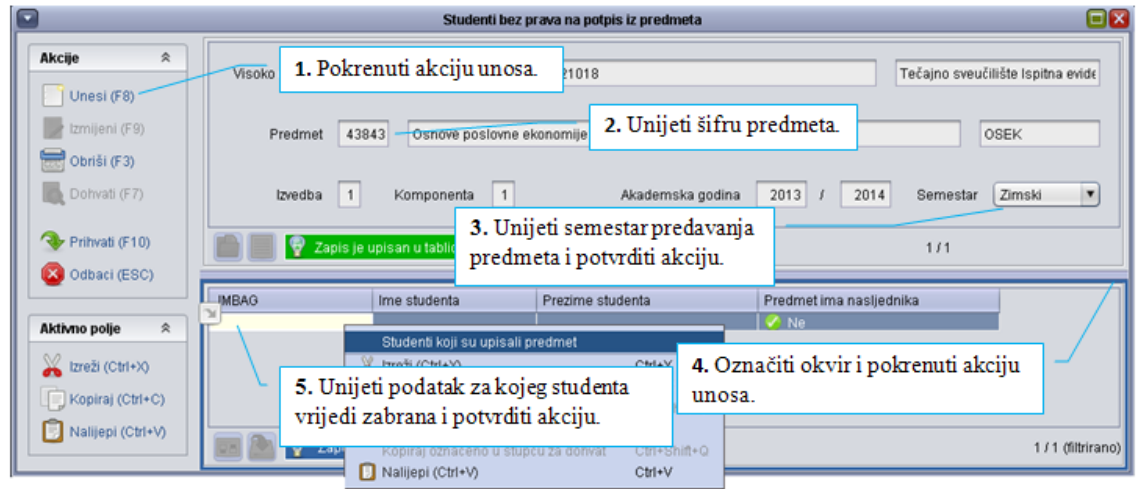

Evidencija je moguća samo za komponente upisane zadnjim upisnim listom.

Studenti kojima se evidentira predmet u zabrani ne mogu izaći na ispit iz tog predmeta i moraju ga upisati ponovo, ukoliko im se ne makne zabrana prije početka sljedećeg upisa.

Ako je student u nekoj akademskoj godini imao zabranu i slijedećim upisnim listom ponovo upisao komponentu izvedbe predmeta koja je bila u zabrani, tada ta komponenta izvedbe predmeta ima nasljednika na sljedećem upisnom listu. Takve zabrane izlaska na predmet označene su plavom bojom i ne mogu se mijenjati.

Ne može se evidentirati zabrana izlaska na ispit ukoliko student ima upisni list nakon onog na kojem je predmet za kojeg se želi evidentirati zabrana.

Zabrana se ukida brisanjem studenta iz liste.

## <span id="page-8-0"></span>**Promjena statusa predmeta s 'upisan' na 'odslušan'**

Upisan predmet studentu prelazi iz početnog statusa *upisan* u *odslušan* na jedan od sljedećih načina:

- automatski kada nastupi kalendarski kraj semestra u kojem je student slušao zadnju komponentu predmeta
- kad se opcijom *Postavljanje statusa predmeta na odslušan/obavljen* proglasi kraj predavanja iz nekog predmeta prije kraja semestra (ovom opcijom status predmeta postaje odslušan za sve studente koji su te akademske godine slušali predmet, ukoliko nije evidentirano da im je uskraćen potpis)
- kada se za konkretnog studenta evidentira promjena statusa upisanog predmeta na odslušan prije kraja semestra (opcija *Postavljanje statusa predmeta na odslušan/obavljen za studenta*).

Samo studenti kojima je status predmeta *odslušan* mogu prijaviti ispit.

## <span id="page-8-1"></span>Postavljanje statusa predmeta na 'odslušan'

Ovom opcijom postavlja se status predmeta na *odslušan* za sve studente koji su ga taj semestar slušali.

Ukoliko je potrebno, može se i prije završetka nastave postaviti status predmeta na *odslušan*. Taj će se slučaj pojaviti kada se treba omogućiti prijavljivanje ispita i prije nego je završilo izvođenje nastave na predmetu zbog toga što je rok odmah nakon kraja izvođenja nastave, pa studenti ne bi imali vremena, s obzirom na rok prijave, prijaviti ispit ukoliko bi se čekalo da se automatski postavlja status predmeta na *odslušan*.

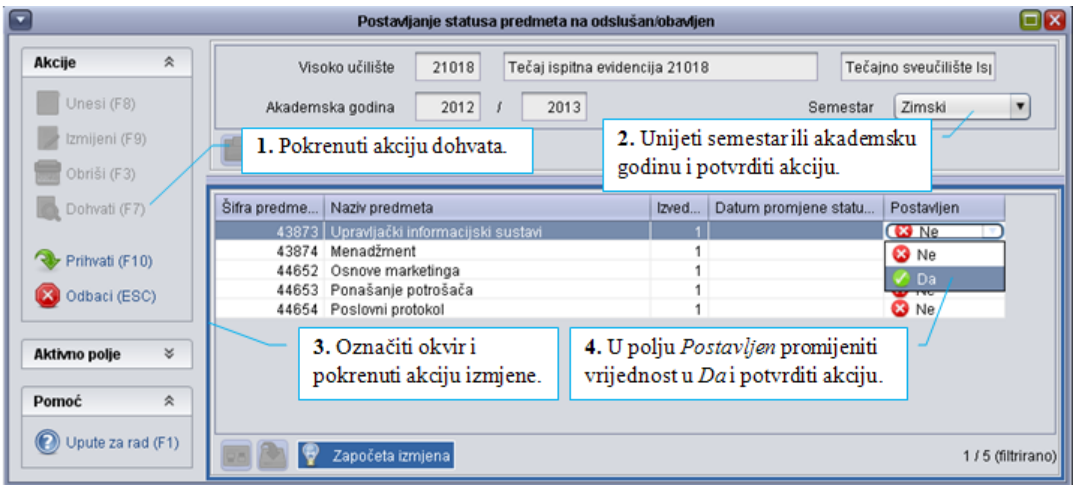

## <span id="page-9-0"></span>Postavljanje statusa predmeta na 'odslušan' za studenta

Ova opcija koristi se za postavljanje statusa predmeta na *odslušan* prije kraja semestra za izabrane studente (npr. nakon završetka jednog dijela turnusne nastave evidentira se da je određena grupa studenta 'odradila' predmet).

## <span id="page-9-1"></span>Oslobođenje od dijela ispita

Studente se može osloboditi od pismenog ili usmenog dijela ispita. U slučaju kada se za neki predmet prvi put evidentiraju oslobođenja, potrebno je napraviti zapis o tom predmetu, a u suprotnom treba samo dohvatiti podatke o predmetu. Studenti se evidentiraju pojedinačno, jer je potrebno za svakog studenta evidentirati od kojeg dijela ispita se oslobađa, te kojom ocjenom.

Datum deaktiviranja predstavlja datum s kojim je to oslobođenje prestalo (ili će prestati) vrijediti.

Oslobođenje je važeće ako je datum roka unutar intervala određenog datumom aktiviranja i datumom deaktiviranja oslobođenja. Kada student položi ispit na kojem se oslobodio dijela ispita, datum deaktiviranja oslobođenja postavlja se na datum roka na kojem je položio ispit.

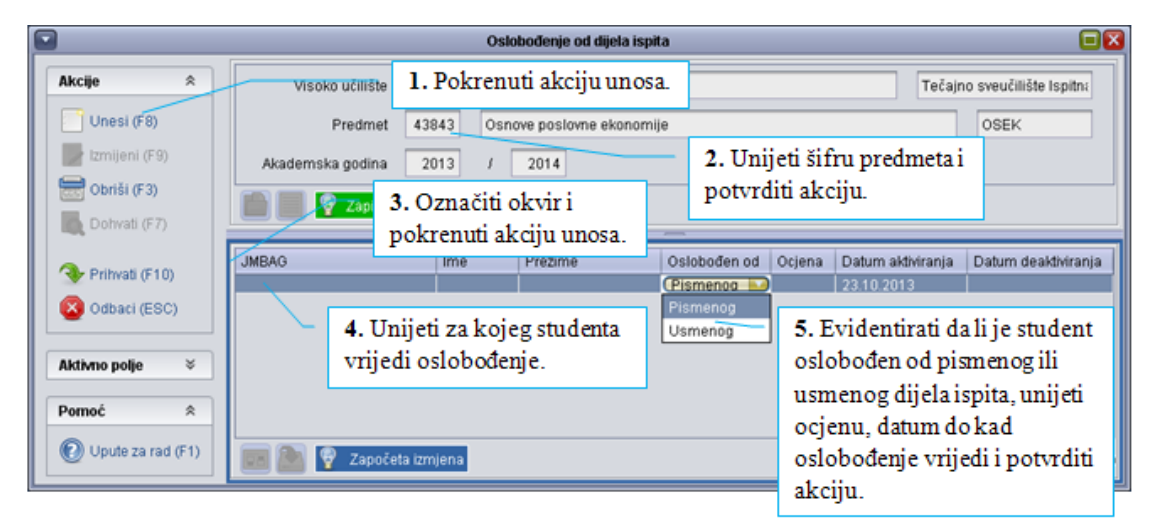

#### <span id="page-9-2"></span>Pravila prilikom evidencije oslobođenja od dijela ispita:

Studenti koji imaju važeće oslobođenje od pismenog ispita ne raspoređuju se na pismeni ispit, već samo na usmeni ispit.

Studentima koji imaju važeće oslobođenje pismenog dijela ispita, ocjena pismenog se ne evidentira u prozoru *Rezultati pismenih ispita*, već se prilikom evidencije rezultata usmenog za ocjenu pismenog dijela ispita automatski upisuje ocjena kojom se student oslobodio pismenog dijela ispita. Dakle, ukoliko student ima važeće oslobođenje pismenog ispita, ocjena s kojom se oslobodio postat će mu i ocjena pismenog ispita.

Studentima koji imaju važeće oslobođenje od usmenog dijela ispita, pismena ocjena se ne evidentira, dok je ocjenu usmenog dijela ispita potrebno evidentirati, jer je ona ujedno i konačna ocjena ispita. Studente je potrebno rasporediti na usmeni dio ispita jer oni još imaju mogućnost promjene ocjene usmenog s kojom su se oslobodili.

Ukoliko student ne prođe ispit na kojem je imao oslobođenje, ne zna se je li to oslobođenje potrošio ili mu je ono još važeće. Ako oslobođenje u slučaju pada na ispitu više ne vrijedi, datum deaktiviranja može se postaviti prilikom zaključavanja roka ili se može postaviti ručno.

## <span id="page-10-0"></span>Prijava ispita

Prozor *Prijava ispita* koristi se za prijavu i odjavu studenata na ispitnim rokovima.

U gornjem dijelu prozora prikazani su podaci o predmetu i ispitnom roku za kojeg se prijavljuju i odjavljuju studenti, dok su u donjem dijelu prozora prikazani podaci o studentima koji su prijavili ispit.

Studenti se mogu prijavljivati i odjavljivati samo na nezaključane ispitne rokove.

Zapisi o studentima koji izlaze na ispit pred povjerenstvom označeni su crvenom bojom.

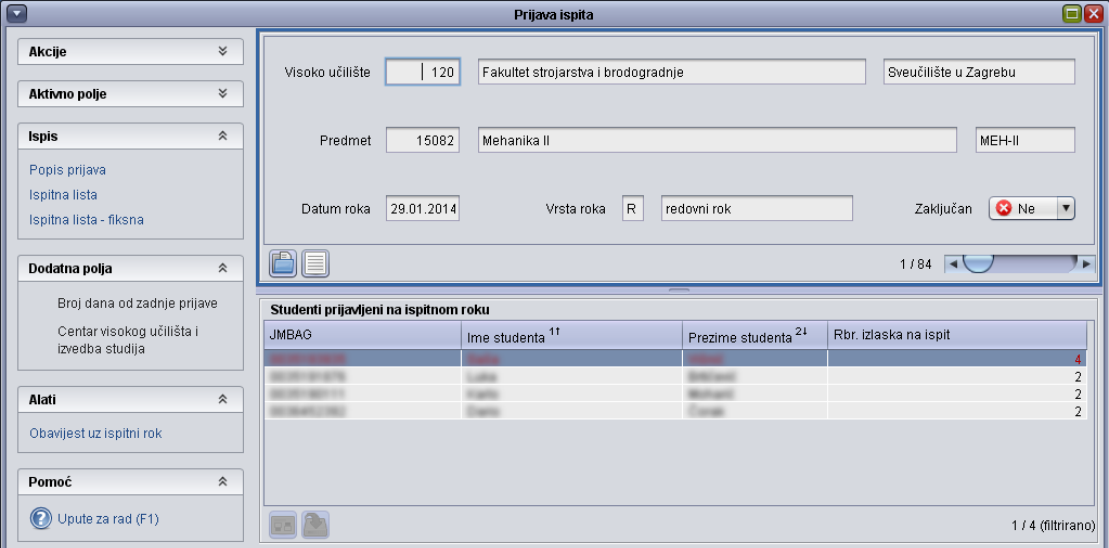

#### <span id="page-10-1"></span>Postupak za prijavu i odjavu studenata na ispitnom roku

Potrebno je unijeti ili dohvatiti podatke o ispitnom roku u gornjem dijelu prozora.

Ako se prema postavljenim uvjetima dohvata ne dohvati zapis o ispitnom roku, to znači da na tom ispitnom roku nije prijavljen nijedan student, pa se u tom slučaju mora napraviti unos.

Studenti se prijavljuju na ispitni rok unosom zapisa u donjem dijelu prozora, a odjavljuju brisanjem zapisa iz liste Prijavljeni studenti. Studenti koji mogu biti prijavljeni na ispitni rok odabiru se iz pomoćne tablice ili liste *Studenti koji imaju pravo polaganja ispita iz predmeta*. Ako se u 1. koraku unio (a nije dohvatio) zapis o ispitnom roku na koji se želi prijaviti studente, nakon prijave studenata u listi *Prijavljeni studenti* bit će prikazani zapisi o svim studentima koji su dotad prijavljeni na taj ispitni rok, uključujući i one koje sam korisnik nije prijavio, nego su prijavljeni otprije.

#### <span id="page-11-0"></span>Unos datuma roka prilikom prijave studenta

Potrebno je unijeti podatke o visokom učilištu, predmetu i datumu ispitnog roka na koji se želi prijaviti studente.

Nakon unosa podataka o predmetu, za datum ispitnog roka se postavlja prvi sljedeći datum ispitnog roka za taj predmet. Ako za taj predmet nije evidentiran nijedan ispitni rok u budućnosti, neće se ponuditi nikakav podatak za datum ispitnog roka. Ako ponuđeni datum nije onaj na koji korisnik želi prijaviti studente, može iz pomoćne tablice ili liste rokova (iz prozora *Ispitni rok*) odabrati željeni rok.

Ako je datum ispitnog roka regularan, tada se prikazuje i vrsta tog ispitnog roka

Ako se pokuša unijeti datum za koji nije evidentiran ispitni rok iz predmeta ili se studenti ne mogu prijaviti na ispitni rok na taj datum (zato jer je taj ispitni rok zaključan ili je rok za naknadnu evidenciju), dojavit će se poruka o pogrešci.

Ako se unosi ispitni rok s datumom u prošlosti, dojavit će se upozorenje, ali će unos biti dopušten.

#### <span id="page-11-1"></span>Pravila za prijavu i odjavu ispita

Da bi se studenta prijavilo na ispitni rok iz predmeta:

- student mora imati predmet u statusu *odslušan*
- student ne smije imati predmet u statusu *obavljen*
- student ne smije biti oslobođen obveze polaganja ispita iz predmeta (polje Oslob. polaganja na upisnom listu studenta)
- student mora ispuniti sve preduvjete za polaganje ispita iz predmeta (odslušao ili upisao propisane predmete)
- Student ne može prijaviti ispit ako već ima aktivnu prijavu za taj isti ispitni rok ili neki drugi ispitni rok nakon onog za koji se prijavljuje.
- Zapis o prijavi ispita se ne može obrisati ako postoji zapis o ispitu iz istog predmeta na nekom kasnijem roku.
- Prijava ispita se ne može obrisati, ako postoje rezultati usmenog ispita.
- Prijava ispita se ne može obrisati, ako postoje rezultati pismenog ispita za ispitni rok na kojem postoji pismeni ispit.
- Ako je rok zaključan, nisu dozvoljene nikakve izmjene nad zapisima o ispitima, tj. novi studenti se ne mogu prijaviti na ispitni rok, niti prijavljeni odjaviti s ispitnog roka. Da bi se izmjene mogle obaviti, potrebno je otključati rok.

#### <span id="page-12-0"></span>Ispis prijava

U bočnoj alatnoj traci nalazi se izbornici *Ispis* i *Dodatna polja*, koji se sastoji od sljedećih podizbornika:

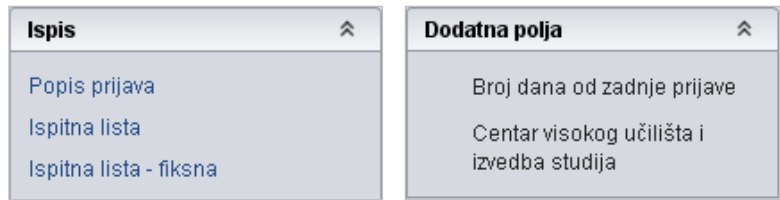

**Popis prijava** - Nakon aktiviranja opcije potrebno je definirati parametre ispisa (npr. želi li se ispisati popis prijavljenih studenata u jednoj ili dvije kolone, da li u izvještaj uključiti neki od podataka koji standardno nisu uključeni u izvještaj: lokalni matični broj studenta, redni broj izlaska na ispit).

**Ispitna lista** - Iz ovog izbornika moguće je, kada je ispitni rok prošao i zaključan, dobiti listu sa studentima koji su pristupili ispitu te sve podatke vezane uz taj ispitni rok kao što su ocjenjivač, ocjena, redni broj izlaska na ispit itd. U *Ispitnoj listi* moguće je sortirati podatke koje želimo ispisati.

**Ispitna lista fiksna** – Ispisuje se ispitna lista, no prije samog ispisa nije moguće utjecati na odabir podataka koji će se prikazati.

**Broj dana od zadnje prijave** - odabirom ove opcije u prozoru *Studenti prijavljeni na ispitnom roku* će se prikazati novi stupac u kojem će biti prikazano koliko je dana prošlo od studentove zadnje prijave na ispitni rok. Ukoliko student izlazi na ispitni rok prvi puta u ovom polju neće biti podataka o broju dana od zadnje prijave.

**Centar visokog učilišta i način izvedbe** - odabirom ove opcije u prozoru *Studenti prijavljeni na ispitnom roku* bit će prikazan novi stupac u kojem će se nalaziti podaci kojem centru visokog učilišta student pripada, te da li je izvedba studija redovan ili izvanredan.

## <span id="page-13-0"></span>Raspored za pismeni ispit

Prozor *Raspored za pismeni ispit* omogućuje raspoređivanje studenata za pismeni ispit, objavljivanje rasporeda na *Studomatu*, te ispisivanje oglasa za oglasnu ploču.

**A** Preduvjeti za izradu rasporeda su da je prošao rok prijave za ispit iz SVIH predmeta iz ispitne grupe.

Prozor za pregled i ažuriranje podataka o rasporedu za pismeni dio ispita sastoji se od sljedećih dijelova:

- Osnovni podaci o ispitnoj grupi za pismeni ispit
- Predmeti u ispitnoj grupi
- Termini pismenog ispita
- Studenti u terminu pismenog ispita

#### <span id="page-13-1"></span>Postupak izrade rasporeda za pismeni ispit

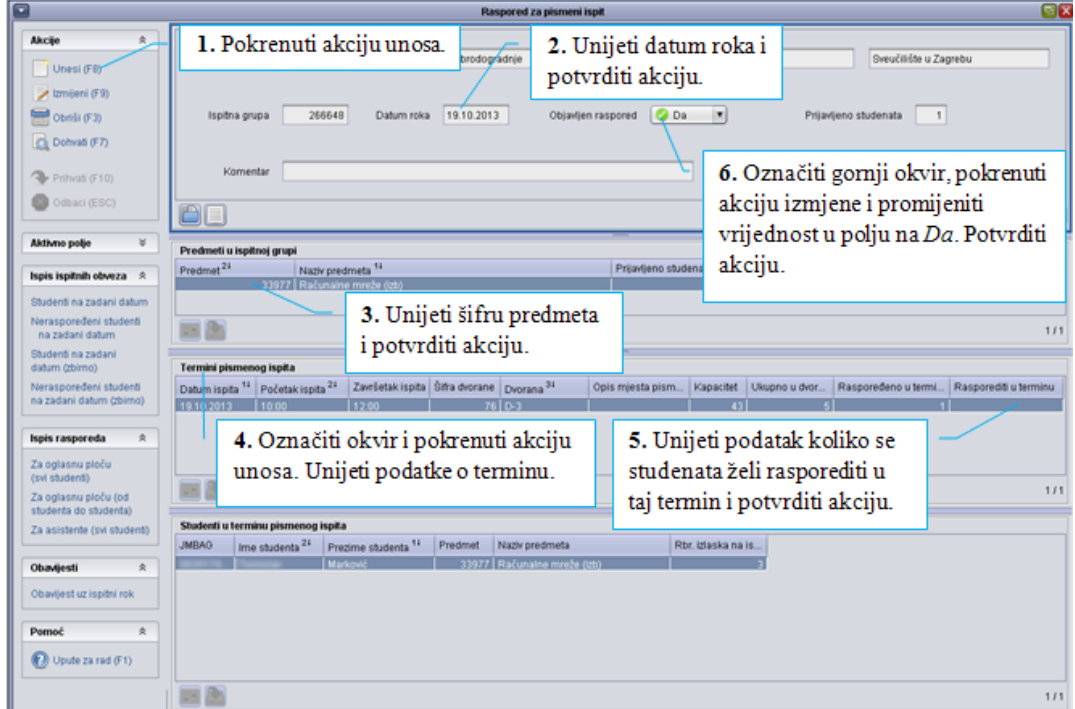

#### <span id="page-13-2"></span>Evidencija osnovnih podataka o ispitnoj grupi za pismeni ispit

Prilikom unosa nove ispitne grupe potrebno je upisati samo datum roka. Nakon prihvata upisanih osnovnih podataka o ispitnoj grupi, odmah se nastavlja s evidentiranjem predmeta iz grupe jer svaka ispitna grupa mora sadržavati barem jedan predmet.

#### U ispitnu grupu korisnik može staviti samo one predmete:

- s kojima ima dozvolu za rad
- koji imaju pismeni dio ispita
- koji nisu navedeni u nekoj drugoj ispitnoj grupi za pismeni ispit
- koji nisu zaključeni
- koji imaju datum roka veći od datuma kada se definira nova ispitna grupa (svi predmeti moraju pripadati istoj najužoj ustrojstvenoj jedinici).

Brisanjem ispitne grupe obavlja se brisanje svih podataka o ispitnoj grupi: predmeta u ispitnoj grupi, termina za ispitnu grupu i svih raspoređenih studenata u termin ispita.

#### <span id="page-14-0"></span>Evidencija predmeta koji čine ispitnu grupu za pismeni ispit

Dodavanje i brisanje predmeta u ispitnoj grupi moguće je sve do objavljivanja rasporeda za pismeni ispit.

Brisanjem predmeta iz grupe obavlja se brisanje svih studenata iz tog predmeta, raspoređenih za pismeni dio ispita.

Kako ne smije postojati ispitna grupa bez predmeta, u slučaju brisanja zadnjeg predmeta iz ispitne grupe biti će obrisani i svi ostali podaci o ispitnoj grupi, tj. svi opisani termini održavanja pismenog dijela ispita i svi raspoređeni studenti.

Preporuka je da se u istu ispitnu grupu stavljaju samo isti predmeti sa različitim šiframa (npr. Sistemi i signali i Signali i sustavi su isti predmet kojemu se promijenio naziv pa je zbog toga u novom nastavnom programu definiran kao novi predmet).

#### <span id="page-14-1"></span>Evidencija termina održavanja pismenog ispita za predmete iz ispitne grupe

Termini održavanja ispita se mogu evidentirati unaprijed, prije završetka roka prijave ispita za predmete iz ispitne grupe, ali se ne može obaviti raspoređivanje studenata u opisane termine. Stoga se sve do završetka rokova prijave ne može upisati vrijednost u polje *Rasporediti u terminu*.

Podatke o terminima je moguće mijenjati sve do objavljivanja rasporeda za pismeni ispit.

Brisanjem termina obavlja se i brisanje svih raspoređenih studenata u taj termin.

#### <span id="page-14-2"></span>Raspoređivanje studenata u termine za pismeni ispit

Može se obaviti nakon završetka roka prijave studenata za ispit iz SVIH predmeta iz ispitne grupe, a može se napraviti na dva načina:

 dodavanje studenata za pismeni ispit pokretanjem izmjene podataka o raspoređenim studentima

Najprije je potrebno označiti termin u kojeg se žele rasporediti studenti, zatim u dijelu ekrana *Studenti u terminu pismenog ispita* pokrenuti unos ili izmjenu, te rasporediti studente upisivanjem njihovog JMBAG-a.

Prebacivanje studenta iz jednog termina u drugi obavlja se brisanjem studenta iz termina u koji je raspoređen, a zatim unosom studenta u termin u kojeg ga se želi rasporediti.

automatsko raspoređivanje studenata

Raspoređuju se svi studenti za pismeni dio ispita, iz svih predmeta iz ispitne grupe. Studenti se raspoređuju po abecedi (bez obzira na predmet iz grupe), redom po ispitnim terminima.

Da bi se obavilo automatsko raspoređivanje, potrebno je pokrenuti izmjenu termina za pismeni, a zatim u polju *Rasporediti u terminu* upisati koliko se studenata želi rasporediti u dvoranu navedenu uz termin. Ako prethodno nije bila navedena nikakva vrijednost, ponudi se broj studenata koji odgovara kapacitetu dvorane ili ako je ostalo manje studenata od kapaciteta dvorane, broj tih preostalih studenata. Ponuđene vrijednosti je moguće promijeniti.

Ako je prethodno već bio napravljen raspored, u poljima *Raspoređeno u terminu* za svaki će termin biti naveden broj već raspoređenih studenata. U slučaju izmjene broja, obavlja se ponovno raspoređivanje SVIH studenata u SVIM terminima. Ako se brojevi ne promijene, raspoređivanje se neće obaviti.

U polju *Raspoređeno*, u dijelu u kojem su prikazani zbirni podaci o cijeloj ispitnoj grupi, ispisuje se ukupan broj raspoređenih studenata (suma brojeva upisanih u poljima *Raspoređeno u terminu*). Taj je broj ispisan crvenom bojom ukoliko ne odgovara ukupnom broju studenata za pismeni dio ispita koje je potrebno rasporediti.

**Napomena**: U slučaju naknadne prijave nekog studenta, nakon što je obavljeno raspoređivanje studenata, studenta se raspoređuje na način da se tog studenta doda u neki od termina za pismeni dio ispita, a ne preraspoređivanjem svih studenata iz ispitne grupe.

**Napomena**: Brisanje i nadodavanje studenata u termin za pismeni dio ispita moguće je sve do objavljivanja rasporeda.

Nakon objavljivanja rasporeda moguće je samo dodavanje naknadno prijavljenog studenta.

#### <span id="page-15-0"></span>Objavljivanje rasporeda

Objavljivanje rasporeda je dozvoljeno ako je prošao rok prijave za sve predmete iz ispitne grupe i ako su raspoređeni svi studenti iz ispitne grupe za pismeni.

Raspored se proglašava objavljenim pokretanjem izmjene u dijelu ekrana s osnovnim podacima o ispitnoj grupi i postavljanjem vrijednosti u polju *Objavljen raspored* na *Da*.

Nakon objavljivanja nije moguće promijeniti podatke o predmetima u ispitnoj grupi (dodati novi niti obrisati navedeni), terminima održavanja ispita, niti je moguće maknuti studenta iz nekog termina (osim odjavom studenta kada se automatski briše i njegov raspored) ili premjestiti ga u drugi termin. Moguće je samo dodavanje naknadno prijavljenih studenata u neki termin.

 $\triangle$  Ako se iz nekog opravdanog razloga mora promijeniti termin usmenog ispita, ISVU Koordinator na ustanovi može u polju Objavljen raspored promijeniti vrijednost iz Da u

Povučena objava. Nakon toga je potrebno evidentirati novi termin usmenog ispita te rasporediti studente u novi termin. Terminu za koji je povučena objava ostaje u sustavu ali za njega više nisu omogućene naknadne promjene.

#### <span id="page-16-0"></span>Ispisivanje izvještaja o rasporedu

Tek nakon objavljivanja rasporeda mogu se ispisati izvještaji o rasporedu i studenti mogu putem *Studomata* dobiti informaciju o terminu za pismeni ispit u kojeg su raspoređeni.

Izvještaj se pokreće aktiviranjem dugmeta *Ispis*, a zatim izborom odgovarajuće opcije, s obzirom na to koji se oblik izvještaja želi napraviti.

Omogućen je ispis rasporeda za oglasnu ploču (opcije *Raspored za oglasnu ploču svi studenti*, *Raspored za oglasnu ploču od studenta do studenta*) i ispis izvještaja za osobe koje će čuvati studente na pismenom ispitu (opcija *Raspored za asistente svi studenti*).

## <span id="page-16-1"></span>Rezultati pismenih ispita

Prozor se sastoji od dva okvira. U gornjem okviru je prikazan datum roka, dok se u donjem okviru nalaze predmeti koji imaju rokove na zadani datum, prijavljeni studenti, ocjene iz pismenog i ocjenjivači pismenog, podatak da li je uvažena reklamacija, te ostali podaci o održavanju pismenog ispita.

#### <span id="page-16-2"></span>Postupak evidencije rezultata pismenih ispita

Evidencija rezultata pismenog dijela ispita počinje dohvatom prijava, s obzirom na postavljene uvjete dohvata. Moguće je dohvatiti sve prijave na sve ispite sa istim datumom roka.

Ako više predmeta ima pismene ispite na isti datum moguće je postaviti uvjet da se dohvate prijave studenata samo nekih predmeta na način da se upiše šifra predmeta ili šifre predmeta odvojene znakom "|" <AltGr+W> (npr. za šifre predmeta 345 i 465 uvjet dohvata koji se zadaje je : 345|465 u stupcu *Šif. pred*.).

Ako se evidentiraju rezultati pismenog dijela ispita studenata koji su pisali u jednom terminu ili u jednoj dvorani, rezultate pismenog najlakše je evidentirati ako se dohvate prijave upravo onih studenata koji su pisali pismeni ispit u tom terminu ili dvorani.

Kada se napravi dohvat prijava studenata po zadanom uvjetu dohvata, u listi na donjem dijelu ekrana potrebno je pokrenuti izmjenu podataka i evidentirati ocjene pismenog dijela ispita i djelatnika koji je ocijenio pismeni ispit.

Na dnu liste, plavim su slovima označeni studenti koji su oslobođeni pismenog ili usmenog dijela ispita. Za njih nije moguće evidentirati rezultate pismenog dijela ispita.

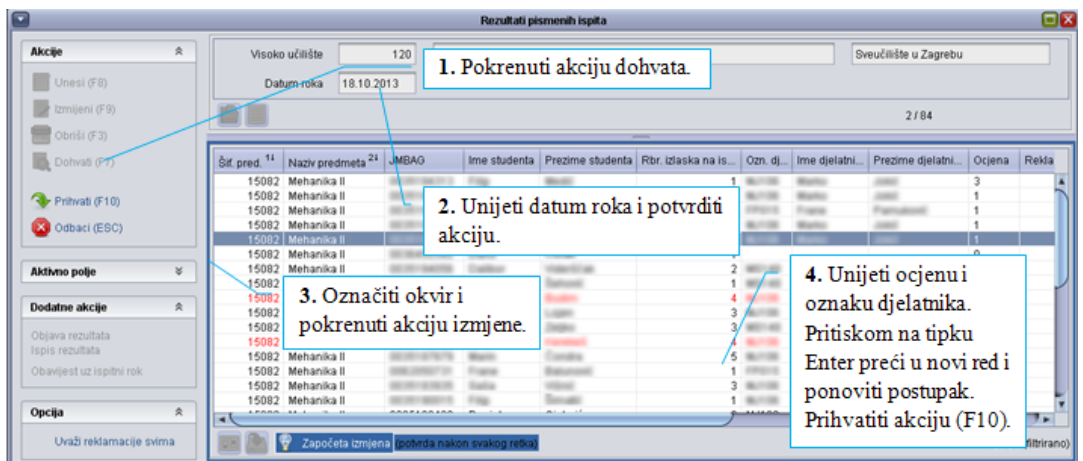

#### <span id="page-17-0"></span>Pravila kod evidencije ocjena pismenog dijela ispita

Mora se evidentirati i ocjena i ocjenjivač pismenog, osim ako je ocjena *nedošao*.

Ocjenjivač pismenog dijela ispita mora biti naveden kao izvođač bilo koje vrste nastave na predmetu.

Ne može se evidentirati ocjena pismenog dijela ispita ako je rok zaključan ili nema pismenog dijela ispita.

Ako postoji ocjena usmenog dijela ispita ne dopušta se izmjena prolazne ocjene pismenog u neprolaznu.

Studentima koji se oslobode pismenog, ocjena pismenog jednaka je ocjeni kojom su se oslobodili pismenog i automatski se evidentira prilikom evidencije rezultata usmenog dijela ispita.

Ako je ocjena pismenog dijela ispita prolazna, ne može se navesti da je reklamacija uvažena.

Opcija reklamacije služi kao alternativna metoda da se studenta sa negativnom ocjenom pusti na usmeni ispit (drugi način je da mu se prepravi ocjena iz pismenog ispita u prolaznu).

## <span id="page-17-1"></span>Raspored za usmeni ispit

Postupak je vrlo sličan postupku evidentiranja rasporeda za pismeni ispit, uz sljedeće razlike:

- moguće je evidentiranje termina za pokazivanje zadaća koji će se onda ispisati na rasporedu za usmeni ispit
- objavljivanje rasporeda se radi pojedinačno za svaki termin, a ne za sve termine odjednom, kako je bilo kod rasporeda za pismeni ispit, zato da bi se rasporedi mogli objaviti u različito vrijeme.

Objavljivanje rasporeda za termin je dozvoljeno ako je prošao [rok prijave i odjave](http://www.isvu.hr/upute/moduli/studiji_i_studenti/ispit/ispitni_rok/racunanje_vremena_za_prijavu_i_odjavu.htm) za sve predmete iz ispitne grupe i ako postoje [studenti raspoređeni](http://www.isvu.hr/upute/moduli/ispiti/ispit/raspored_za_usmeni_ispit/Rasporedjivanje_studenata_u_termine_za_usmeni_ispit.htm) u taj termin.

## <span id="page-18-0"></span>Rezultati usmenih ispita

#### <span id="page-18-1"></span>Postupak evidencije rezultata usmenih ispita

Evidencija rezultata usmenog dijela ispita počinje dohvatom prijava studenata koji imaju prolaznu ocjenu pismenog ispita, koji imaju neprolaznu ocjenu pismenog ispita i uvaženu reklamaciju i studenata koji su se oslobodili pismenog ili usmenog dijela ispita. Moguće je dohvatiti sve prijave za sve predmete sa istim datumom roka.

Kada se napravi dohvat prijava studenata po zadanom uvjetu dohvata, u listi na donjem dijelu ekrana, potrebno je pokrenuti izmjenu podataka i evidentirati ocjene usmenog dijela ispita, djelatnika koji je ocijenio usmeni ispit, te datum kada je student dobio ocjenu.

Opcija *Rezultati usmenog ispita* pokreće prozor s izvještajem o rezultatima usmenog ispita na odabranom roku. To je u stvari popis studenata za koje će se tiskati prijavnice, tj. onih studenata koji su ispit položili. Izvještaj o rezultatima usmenog ispita može se tiskati samo ako je rok

#### <span id="page-18-2"></span>Pravila kod evidencije ocjena usmenog dijela ispita

Mora se evidentirati ocjena, ocjenjivač usmenog i datum ispita, osim ako je ocjena *nedošao*.

Ocjenjivač usmenog dijela ispita mora jednom biti naveden kao nositelj na predmetu.

## <span id="page-18-3"></span>Ispit pred povjerenstvom

Postupak je vrlo sličan postupku evidentiranja rasporeda za pismeni ispit, uz dodatni dio u kojem se moraju odabrati članovi ispitnog povjerenstva.

#### <span id="page-18-4"></span>Pravila za odabir članova su sljedeća:

Prvi član komisije mora biti nositelj predmeta (zato jer se prvi član ispisuje na prijavnicu).

Ostali članovi ne moraju biti izvođači tog predmeta, odnosno mogu biti svi nastavnici s tog visokog učilišta.

## <span id="page-18-5"></span>Storno odluke o ispitu pred povjerenstvom

Ukoliko se ispit pred povjerenstvom za nekog studenta ne može održati u opisanom terminu ili dođe do promjene članova ispitnog povjerenstva, a raspored za ispit pred povjerenstvom je objavljen, potrebno je stornirati odluku o ispitnom povjerenstvu koristeći prozor *Storno odluke o ispitu pred povjerenstvom.*

Ovaj se prozor koristi za:

 storniranje odluke o ispitu pred povjerenstvom zbog definiranih pravila o izlasku na ispit pred povjerenstvom

• storniranje odluke o ispitu pred povjerenstvom zbog žalbe

Odluka o ispitu pred povjerenstvom može se stornirati samo ako je:

- objavljen raspored za ispit pred povjerenstvom za termin u kojeg je student raspoređen
- nisu evidentirane ocjene studenta na ispitu pred povjerenstvom. Ako su ocjene na ispitu pred povjerenstvom evidentirane, potrebno ih je obrisati koristeći opciju Ispit pred povjerenstvom ili Ispit pred povjerenstvom (zbog žalbe) ovisno o razlogu izlaska studenta na ispit pred povjerenstvom.

Student se, nakon storniranja odluke o ispitu pred povjerenstvom, smatra još neraspoređenim za ispit pred povjerenstvom i potrebno ga je rasporediti u neki drugi termin za ispit pred povjerenstvom (postojeći ili novi), te evidentirati postignute rezultate na ispitu.

Storno Odluke o ispitu pred povjerenstvom mora se evidentirati pojedinačno za svakog studenta za kojeg je potrebno stornirati Odluku. Odluka o ispitu pred povjerenstvom za nekog se studenta na roku može stornirati samo jednom. Storno Odluke o ispitu pred povjerenstvom moguće je evidentirati i mijenjati samo za nezaključane ispitne rokove.

U slučaju pogrešno evidentiranog storna *Odluke*, zapis o stornu se može obrisati, ali samo ako u međuvremenu student nije ponovo raspoređen u neki termin za ispit pred povjerenstvom.

## <span id="page-19-0"></span>Rješenja vezana uz ispit pred povjerenstvom

#### <span id="page-19-1"></span>Rješenje o oslobođenju od ispita pred povjerenstvom

Rješenje o oslobođenju od ispita pred povjerenstvom može se izdati samo za ispite koji bi se pred povjerenstvom trebali održati zbog pravila na visokom učilištu.

Ako je rok zaključan ili je objavljen raspored nije moguće evidentirati rješenje

Ako je student raspoređen za ispit pred povjerenstvom, prije evidentiranja rješenja potrebno ga je obrisati iz rasporeda.

Rješenje nije moguće obrisati.

Prilikom brisanja prijave ispita, briše se i rješenje o oslobođenju od ispita pred povjerenstvom. Pri tome se javlja upozorenje da postoji rješenje te korisnik može ili nastaviti s brisanjem prijave ispita ili odustati.

#### <span id="page-19-2"></span>Rješenje o provođenju ispita pred povjerenstvom

Rješenje se može izdati ako:

- se već ne radi o ispitu pred povjerenstvom
- za ispit nije evidentirano oslobođenje od ispita pred povjerenstvom
- student nije raspoređen za usmeni
- nije evidentirana ocjena iz usmenog dijela ispita

Brisanje rješenja nije moguće.

Prilikom brisanja ispita, briše se i rješenje o provođenju ispita pred povjerenstvom. U prozoru Prijava ispita, prilikom brisanja prijave, pojavljuje se upozorenje da postoji rješenje te korisnik može ili nastaviti s brisanjem prijave ispita ili odustati.

#### <span id="page-20-0"></span>Zaključavanje ispitnih rokova

Za razliku od klasične ispitne evidencije u kojoj prijavnica nastaje na samom početku, prilikom prijave studenta za ispit, u ISVU prijavnica nastaje na kraju postupka polaganja ispita.

Da bi se prijavnice mogle ispisati, rok mora biti obrađen u cijelosti tj. zaključan. Za svakog prijavljenog studenta se mora znati kako je završio polaganje ispita. Tek tada se rok može zaključati.

Kada je rok zaključan, podaci o ispitima s tog roka se ne smiju mijenjati jer podaci u bazi podataka moraju odgovarati podacima na dokumentima (prijavnicama), u dosjeima studenata.

Zaključavanje odabranog roka, pokreće se odabirom opcije *Zaključaj rok* u alatnoj traci.

Rok se može zaključati tek kada su unesene sve potrebne ocjene iz pismenog (ako rok ima pismeni) i usmenog dijela ispita. Također studenti koji su na odabranom roku položili ispit, ne smiju taj ispit imati prijavljen na nekom budućem roku.

Ukoliko je na roku bilo studenata koji su oslobođeni dijela ispita, nakon potvrde da se rok želi zaključati, moguće je odabrati želi li im se poništiti oslobođenje, ukoliko su pali na ispitu.

#### <span id="page-20-1"></span>Ispis prijavnica i izvještaja

Prijavnice se mogu tiskati samo ako je rok zaključan.

Odabirom opcije *Ispis prijavnica za sve zapise* ili opcije *Ispis prijavnica za odabrane zapise*, korisniku se prikazuje prozor sa izgledom svih prijavnica koje će se ispisati, na kojem korisnik zatim može pokrenuti ispis, promijeniti pisač i obaviti druge operacije vezane uz ispisivanje.

Prijavnice se ispisuju na listove papira dimenzije A4, i to 3 prijavnice na jednu stranicu.

Opcija *Popis prijavljenih studenata* pokreće tiskanje izvještaja o studentima koji su prijavljeni na odabrani rok (korisna opcija ako se želi napraviti arhiva za rok). Ovaj se izvještaj može tiskati i ako rok nije zaključan.

## <span id="page-20-2"></span>Pregled prijava i odjava ispita

Ovaj prozor omogućuje pregled prijava i odjava studentovih ispita.

Opcija je namijenjena za rješavanje problema koji nastaju prije samog ispita (npr. student kaže da je prijavio ispit, a nema ga na popisu...). Zbog velike količine podataka koji bi bili pohranjeni u toj opciji, prijave i odjave studenta se čuvaju dok student ne položi ispit iz predmeta.

## <span id="page-21-0"></span>**Nastavni plan**

## <span id="page-21-1"></span>Predmet u akademskoj godini

Nakon što je predmet dodan u nastavni program kroz prozor *Predmeti u semestru za element strukture studija*, moguće je njegove podatke pregledati u prozoru *Predmet u akademskoj godini* i za njega evidentirati sljedeće podatke:

- opis (sadržaj) predmeta
- literaturu koja se koristi kod izvedbe predmeta
- izvođače za svaku vrstu nastave na predmetu
- postotak nastave koji izvođač izvodi nekoj grupi studenata

Kao izvođači nastave se mogu evidentirati samo osobe za koje su prethodno evidentirani osobni podaci i podaci o zaposlenju u modulu *Kadrovi*.

Osoba koja nije evidentirana kao izvođač na predmetu ne može biti evidentirana niti kao ocjenjivač iz predmeta.

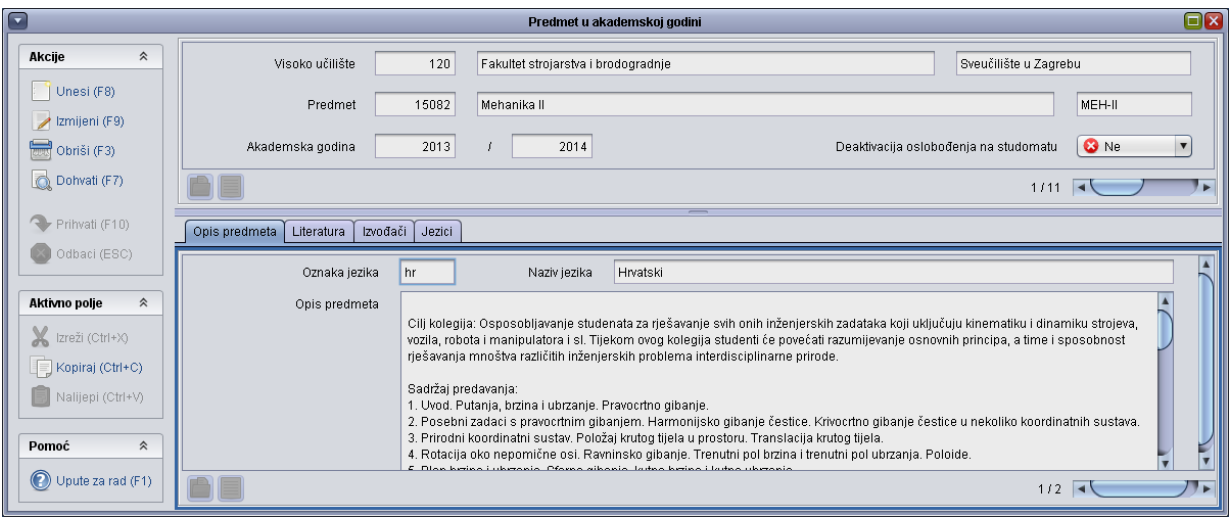

Za svakog izvođača moguće je prikazati u postotku koliko nastave izvodi određenoj grupi studenata. Unos ovih podataka može ubrzati raspoređivanje studenata za ispit, a može i pokazati stvarnu opterećenost profesora koja se odnosi na izvođenje nastave.

Kad se evidentiraju izvođači i grupe kojima oni izvode nastavu, kod evidentiranja ocjena ispita unos će biti ubrzan time što će se u *Pomoćnim tablicama* pojaviti samo osobe koje mogu ocijeniti ispit.

Podaci o predmetu se kopiraju zajedno s nastavnim programom, no potrebno ih je , po potrebi, ažurirati za svaku akademsku godinu.

Grupe studenata definiraju se u modulu *Studiji i studenti* (izbornik *Nastavni plan* **Nastavne grupe za predmet u semestru**).

#### <span id="page-22-0"></span>Popis studenata po grupama

Popis studenata po grupama služi za pregled, evidenciju i ispis rasporeda studenata po grupama, namijenjen je za pregled i ispis popisa studenata koji su upisali predmet u pojedinoj akademskoj godini. Na popisu su svi studenti koji su upisali predmet te akademske godine pa čak ako su se nakon toga i ispisali.

Podatak da je student ispisan sa VU, vidi se u polju *Datum ispisa studenta sa VU*. Ako to polje nije vidljivo, može se uključiti opcijom *izbor vidljivih polja*. Automatski se prikazuju ispisani studenti, jer su možda ipak odslušali prvi semestar, a npr. ispisali se u ljetnom semestru.

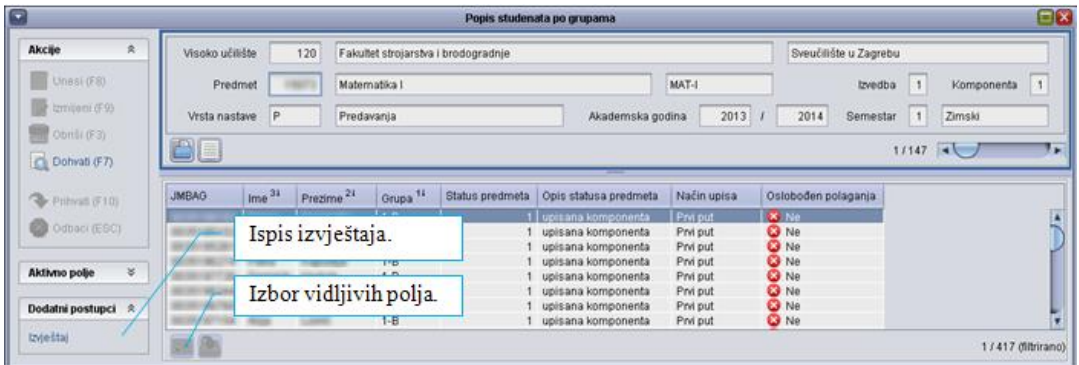

## <span id="page-22-1"></span>Ispitni rok

Ispitni rok je prozor koji sadrži podatke o ispitnim rokovima predmeta na visokom učilištu.

Kada je rok zaključan, znači da su evidentirane ocjene za sve studente koji su se prijavili na ispit. Tada se više ne mogu se mijenjati nikakvi podaci vezani uz taj ispitni rok (prijave, odjave, ocjene i ocjenjivači). Tek nakon što se ispitni rok zaključa, moguće je ispisati prijavnice.

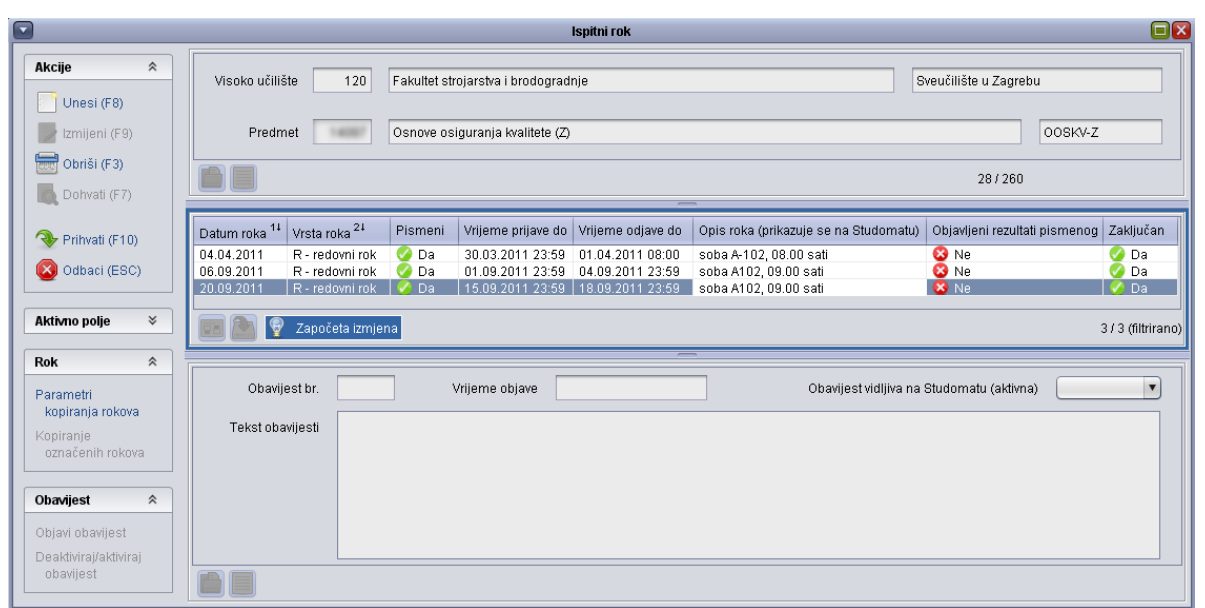

Vrijeme prijave i odjave se izračunava na temelju datuma ispitnog roka te vrijednosti, za broj dana za prijavu i odjavu, definiranim u prozoru *Parametri ustanove*. Vrijeme prijave i odjave može se promijeniti za svaki rok ali samo u korist studenata.

Ova se vremena odnose samo na vrijeme prijave i odjave koju studenti mogu obaviti na *Studomatu*.

Ako se unosi datum roka koji nije u intervalu predviđenom za ispitne rokove, pojavit će se obavijest sustava. Radi se samo o obavijesti da se navedeni datum nalazi izvan vremenskog intervala za ispite navedenog u akademskom kalendaru, a služi zato da se spriječi definiranje pogrešnog datuma za ispitni rok. Potrebno je odabrati polje *U redu*, i nastaviti unositi podatke o roku.

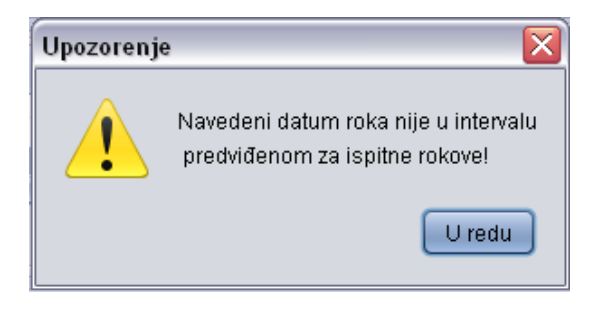

#### <span id="page-23-0"></span>Kalendar

Opcija *Kalendar* sadrži opis svih dana akademske godine kako je definirano na visokom učilištu (radni dan, praznik, ispitni rokovi...) u modulu *Studiji i studenti*  $\rightarrow$ opcija Akademski **kalendar.**

## <span id="page-24-0"></span>Pravila za ispit pred ispitnim povjerenstvom

Pravila za ispit pred ispitnim povjerenstvom (komisiju) definiraju se za svaki studij na visokom učilištu. To znači da je moguće da dva studija imaju različita pravila za ispit pred povjerenstvom (npr. jedno pravilo za redoviti a drugo za izvanredni studij). Pravila se mogu mijenjati tijekom godina, a moguće je navesti da studenti koji su počeli studirati po jednom pravilu završe studij studirajući po tom pravilu ili za sve studente od neke akademske godine vrijede nova pravila. Pravila su oblika - nakon koliko izlazaka na ispit se događa ispit pred povjerenstvom, te koja je posljedica pada na ispitu pred povjerenstvom. Brojač izlazaka na ispit ide od prvog upisa predmeta na visokom učilištu, a posljedice pada na ispitu pred povjerenstvom mogu biti:

- ponovni upis predmeta
- ispis sa studija
- ništa

Ukoliko se odabere ponovni upis predmeta student neće moći ponovo polagati ispit sve dok ga ponovo ne upiše. Ponekad se želi omogućiti da nakon pada na ispitu pred povjerenstvom student odmah ima mogućnost ponovnog polaganja ispita bez da ponovo sluša predmet. Tada je posljedica pada pred povjerenstvom – ništa.

Pravila za ispit pred ispitnim povjerenstvom evidentiraju se samo za element strukture studija tipa studij koji nema nadređeni element. Pravila za ispit pred ispitnim povjerenstvom vrijede za studij (glavni element) i sve njegove podređene elemente u akademskoj godini na koju se pravila odnose.

# <span id="page-25-0"></span>**Katalozi**

## <span id="page-25-1"></span>Dozvole djelatnicima za predmet/Dozvole djelatniku nad predmetima

Prozori *Dozvole djelatnicima za predmet/Dozvole djelatniku nad predmetima* sadrže podatke o tome koji djelatnici mogu mijenjati ili pregledavati podatke određenog predmeta.

ISVU koordinator na visokom učilištu treba prethodno dodijeliti dozvolu za pregled/rad s modulom Ispiti (modul Admin koordinator -> prozor Osoba, dozvola 906/926).

**Dozvola za izmjenu** – ovisno o vrijednosti u ovom polju korisnik može mijenjati ili samo pregledavati podatke.

#### <span id="page-25-2"></span>Parametri ustanove

Prozor *Parametri ustanove* sadrži parametre kojima svaka ustanova određuje način na koji će se ponašati ISVU moduli.

Definiraju se sljedeći parametri:

- način prikazivanja opterećenja predmeta odnosi se na način prikaza satnice predmeta za različite vrste nastave u izvještajima i listama (tjedno ili ukupno)
- akademska godina kojom visoko učilište započinje opis nastavnog programa u ISVU
- broj dana za prijavu i odjavu ispita
- vrijeme do kada se može prijaviti i odjaviti ispit običnim danom i praznikom
- tip indeksa koji će dobiti novi studenti prilikom upisa na visoko učilište.
- postoji li pismeni rok ako je u parametrima ustanove definirano da za većinu ispita postoji pismeni rok, sustav će prilikom evidencije novih rokova u prozoru *Ispitni rok*, u polju *Pismeni*, postaviti vrijednost na *DA*. No, ukoliko za neki ispit ne postoji pismeni rok, korisnik u tom istom polju može promijeniti vrijednost u *NE* pokretanjem akcije izmjene.
- najuža vrsta ustr. jedinice kojoj pripadaju predmeti moguće je evidentirati samo ustrojstvenu jedinicu koja je uža od visokog učilišta (predmeti se ne mogu dodjeljivati direktno visokom učilištu nego samo njegovim nižim ustrojstvenim jedinicama).
- u izvještajima za modul *Ispiti* u zaglavlju se ispisuju ustr. jedinice vrste unosi se vrsta ustrojstvene jedinice koja će se ispisivati u zaglavlju u izvještajima za modul *Ispiti*.
- potrebni potpisi iz svih predmeta za upis više godine ukoliko su potrebni potpisi iz svih predmeta da bi student mogao upisati godinu, odnosno ako se želi testirati semestar, (student ne smije imati zabranu niti iz jednog predmeta) vrijednost u ovom polju mora biti *DA*.
- studentu koji nema sve potpise, a kojem su potrebni svi potpisi za upis više godine, prilikom upisa korištenjem *Studomata* bit će evidentirano ponavljanje godine.
- školarine se vode kroz ISVU ... od akademske godine ukoliko se školarine vode kroz ISVU (vrijednost prvog polja je *DA*), onda se u nastavku unosi godina od koje su se školarine počele voditi kroz ISVU.
- inicijalno kreiranje elektroničkog identiteta za AAI prilikom upisa na VU ukoliko se želi studentima kreirati elektronički identitet prilikom upisa na visoko učilište, potrebno je unijeti vrijednost *DA*.
- omogućen upis godine isključivo putem *Studomata* na visokom učilištu ukoliko je u ovom polju navedena vrijednost *DA*, tada će studenti moći obaviti upis godine samo na računalima na visokom učilištu koja su prijavljena kao *Studomati*. Ukoliko je u polju vrijednost *NE*, tada je upis omogućen s bilo kojeg računala koje ima omogućen pristup Internetu.

#### <span id="page-26-0"></span>Dvorana

Dvorana je prozor koji sadrži podatke o dvoranama na pojedinom visokom učilištu.

Evidencija zapisa u ovom prozoru služi prilikom izrade rasporeda za pismeni i usmeni ispit, te za izradu rasporeda sati. Ukoliko je zapis o dvorani evidentiran, pri izradi rasporeda za pismeni (usmeni) ispit, korisniku će se odmah ponuditi kapacitet te dvorane za ispit, odnosno pri izradi rasporeda sati kapacitet za predavanja.

# <span id="page-27-0"></span>Dodatak

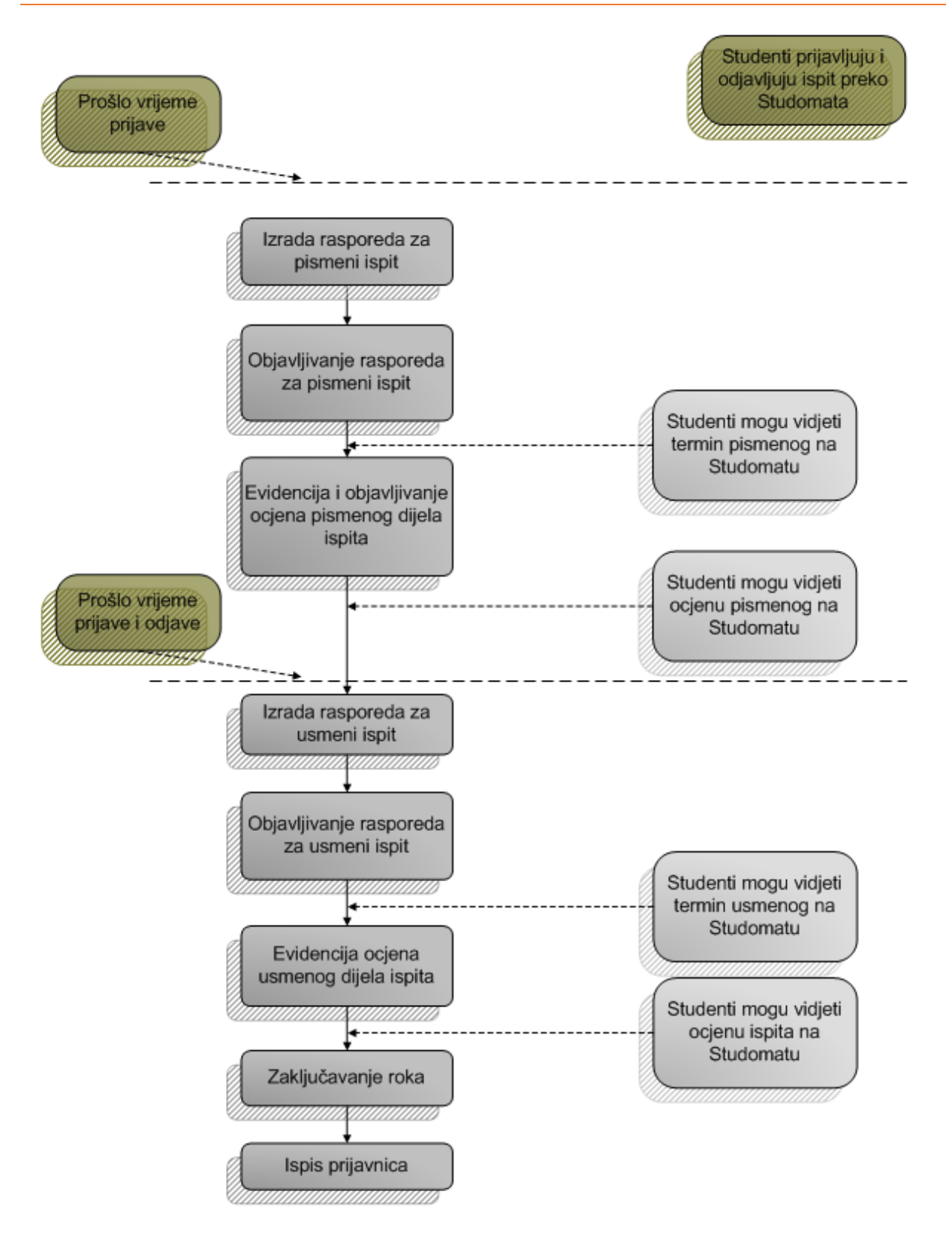